# **IBM SPSS Amos** の インストール手順 **(**許可ユーザー・ライセンス**)**

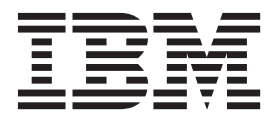

## 目次

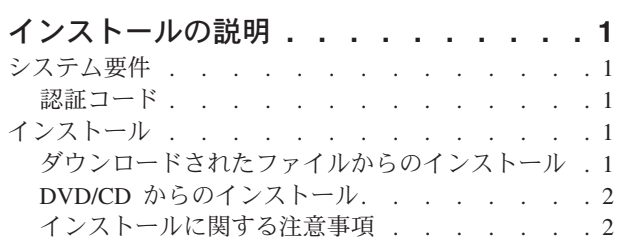

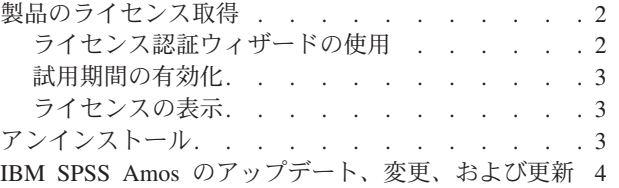

## <span id="page-4-0"></span>インストールの説明

以下に示すのは、許可ユーザー・ライセンスのライセンス・タイプを使用した IBM® SPSS® Amos バージ ョン 22 のインストールの説明です。この文書は、デスクトップ・コンピューターにインストールするユー ザーを対象としています。

注**:** IBM SPSS Amos は、許可ユーザー・ライセンスを使用して、Windows ターミナル・サービスまたは Citrix 経由でリモートに実行することはできません。

## システム要件

IBM SPSS Amos のシステム要件を確認するには、 にアクセスしてください。

#### 認証コード

認証コードも必要になります。場合によっては、複数のコードが必要になることがあります。この場合、す べてのコードが必要になります。

認証コードの取得方法に関する別個の指示を受け取っていると思います。認証コードが見つからない場合 は、<http://www.ibm.com/software/analytics/spss/support/clientcare.html> にアクセスして、カスタマー・サービス に連絡してください。

## インストール

重要**:** インストールするには、コンピューターに管理者権限でログオンする必要があります。

#### ダウンロードされたファイルからのインストール

#### **Windows XP**

- 1. ダウンロードしたファイルをダブルクリックし、ご使用のコンピューターのいずれかの場所にファイル を解凍します。
- 2. Windows Explorer を使用して、ファイルを解凍した場所を参照し、*setup.exe* をダブルクリックしま す。
- 3. 画面に表示される指示に従います。特別な指示については、 2 [ページの『インストールに関する注意事](#page-5-0) [項』を](#page-5-0)参照してください。

#### **Windows Vista** または **Windows 7**

インストーラーを管理者として実行する必要があります。

- 1. ダウンロードしたファイルをダブルクリックし、ご使用のコンピューターのいずれかの場所にすべての ファイルを解凍します。
- 2. Windows Explorer を使用して、ファイルを解凍した場所を参照します。
- 3. *setup.exe* を右クリックし、「管理者として実行」を選択します。
- 4. 画面に表示される指示に従います。特別な指示については、 2 [ページの『インストールに関する注意事](#page-5-0) [項』を](#page-5-0)参照してください。

#### <span id="page-5-0"></span>**DVD/CD** からのインストール

#### **Windows XP**

- 1. DVD/CD を DVD/CD ドライブに挿入します。自動再生機能によりメニューが表示されます。
- 2. 「自動再生」メニューで、インストールする項目をクリックし、画面に表示される指示に従います。特 別な指示については、『インストールに関する注意事項』を参照してください。

#### **Windows Vista** または **Windows 7**

自動再生を管理者として実行する必要があります。

- 1. DVD/CD を DVD/CD ドライブに挿入すると自動的に表示される「自動再生」ウィンドウを閉じます。
- 2. Windows エクスプローラーで、DVD/CD ドライブを参照します。
- 3. *Windows* サブフォルダーで *setup.exe* を右クリックし、「管理者として実行」を選択します。
- 4. 「自動再生」メニューで、インストールする項目をクリックし、画面に表示される指示に従います。特 別な指示については、『インストールに関する注意事項』を参照してください。

#### インストールに関する注意事項

このセクションには、このインストールに関する特別な指示が記載されています。

ライセンス・タイプ。必ず許可ユーザー・ライセンスを選択してください。

#### 製品のライセンス取得

インストールの主要な部分が完了したら、「**OK**」をクリックして、ライセンス認証ウィザードを起動しま す。ライセンス認証ウィザードを使用して、IBM SPSS Amos のライセンスを取得できます。

現時点でライセンスを取得していない場合は、IBM SPSS Amos を一時使用期間の間、使用可能にすること ができます。一時使用期間 (製品を初めて使用したときから開始) が終了すると、IBM SPSS Amos は実行 されなくなります。そのため、できるだけ早くライセンスを取得することをお勧めします。IBM SPSS Amos を使用するには、ライセンスを取得するか、一時使用を有効にする必要があります。

注**:** ライセンスは、ご使用のコンピューターのハードウェアにロック・コードによって関連付けられます。 ご使用のコンピューターまたはそのハードウェアを取り替えた場合、ロック・コードが新しくなるため、認 証プロセスを繰り返す必要があります。ご使用のコンピューターのイメージを変更した場合も同様です。使 用許諾契約書で指定された認証許容数を超えたことがわかった場合、[http://www.ibm.com/software/analytics/](http://www.ibm.com/software/analytics/spss/support/clientcare.html) [spss/support/clientcare.html](http://www.ibm.com/software/analytics/spss/support/clientcare.html) にアクセスし、カスタマー・サービス・チームに連絡して支援を要請してくださ い。

重要**:** ライセンスは時刻の変更を感知します。システム時刻を変更する必要があって、その後に製品を実行 できなくなった場合は、<http://www.ibm.com/software/analytics/spss/support/clientcare.html> にアクセスして、カ スタマー・サービス・チームに連絡して支援を要請してください。

### ライセンス認証ウィザードの使用

注*:* Windows Vista を使用している場合、管理者の資格情報の入力を求められる可能性があります。正しい 資格情報がないと、ライセンス認証ウィザードを実行することはできません。

1. インストール時にライセンス認証ウィザードを起動しなかった場合や、ライセンス取得前にライセンス 認証ウィザードをキャンセルした場合、そのウィザードを起動するには、Windows の「スタート」メニ ューの IBM SPSS Amos のプログラム・グループの「ライセンス認証ウィザード」を選択します。

<span id="page-6-0"></span>Windows Vista または 7 では、管理者として起動する必要があります。「ライセンス認証ウィザード」 ショートカットを右クリックして、「管理者として実行」を選択します。

- 2. プロンプトが表示されたら、「今すぐ製品にライセンスを適用する」を選択します。代わりに一時的な 使用を有効にする場合は、『試用期間の有効化』を参照してください。
- 3. プロンプトが表示されたら、1 つ以上の認証コードを入力してください。

認証コードの取得方法に関する別個の指示を受け取っていると思います。認証コードが見つからない場 合は、<http://www.ibm.com/software/analytics/spss/support/clientcare.html> にアクセスして、カスタマー・サ ービスに連絡してください。

ライセンス認証ウィザードから、認証コードがインターネット経由で IBM Corp. に送信され、ライセンス を自動的に取得します。プロキシーが配置されている場合は、「プロキシーを設定」をクリックし、適切な 設定を入力してください。

認証プロセスが失敗した場合、E メール・メッセージの送信を求められます。E メール・メッセージを送 信するのに、デスクトップの E メール・プログラムを使用するか、または Web ベースの E メール・ア プリケーションを使用するかを選択します。

- v デスクトップを選択した場合、適切な情報で新しいメッセージが自動的に作成されます。
- v Web ベースのアプリケーションを選択した場合、まず Web ベースの E メール・プログラムで新しいメ ッセージを作成する必要があります。次に、ライセンス認証ウィザードからメッセージ・テキストをコ ピーし、E メール・アプリケーションに貼り付けます。

E メール・メッセージを送信し、ライセンス認証ウィザードのプロンプトに応答します。E メール・メッ セージは、即座に処理されます。「ライセンス・コードを入力」をクリックすると、受信したライセンス・ コードを入力できます。既にライセンス認証ウィザードを閉じている場合、ウィザードを再起動して「今す ぐ製品にライセンスを適用する」を選択します。「コードを入力」パネルで、受信したライセンス・コード を追加し、「次へ」をクリックしてプロセスを完了します。

#### 試用期間の有効化

通常のライセンスをインストールする代わりに、試用期間を有効にすることができます。

- 1. ライセンス認証ウィザードを起動します。
- 2. プロンプトが表示されたら、「試用期間を有効にする」を選択します。
- 3. 次の画面で、「参照」ボタンをクリックし、製品のインストール・ディレクトリー内の試用期間のファ イル (通常は *temp.txt*) を見つけます。

#### ライセンスの表示

ライセンスは、ライセンス認証ウィザードを再起動することによって表示できます。最初のパネルには、ラ イセンス情報が表示されます。終了したら「キャンセル」をクリックし、キャンセルの確認を求められた ら、「はい」をクリックします。

## アンインストール

IBM SPSS Amos を完全にアンインストールするには、次の手順を実行します。

1. Windows の「コントロール パネル」を使用して、IBM SPSS Amos を削除します。

## <span id="page-7-0"></span>**IBM SPSS Amos** のアップデート、変更、および更新

ライセンスを更新した場合、新しい認証コードを受け取ります。認証コードの使用に関する説明は、 2 [ペー](#page-5-0) [ジの『製品のライセンス取得』を](#page-5-0)参照してください。

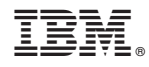

Printed in Japan